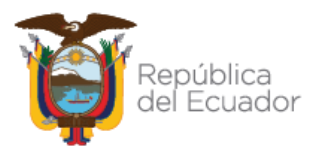

## **MINISTERIO DE EDUCACIÓN**

## Subsecretaría de Desarrollo Profesional Educativo

Dirección Nacional de Carrera Profesional Educativa

**Instructivo para Recepción de Apelaciones para el concurso de méritos y oposición para docentes en la especialidad de Segundo a Séptimo de Educación General Básica**

## **Abril 2023**

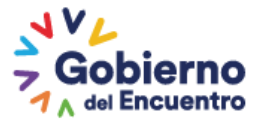

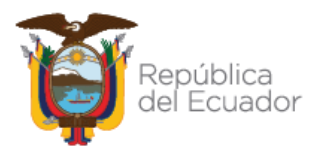

El Ministerio de Educación, en cumplimiento de la normativa vigente y con el fin de continuar con el concurso de méritos y oposición, invita a los aspirantes a presentar su **apelación hacia la resolución de ganadores del concurso debidamente motivada**, de conformidad al ACUERDO No. MINEDUC-MINEDUC-2023-00006-A.

El presente instructivo muestra al aspirante del concurso de méritos y oposición en la especialidad de Educación General Básica de Segundo a Séptimo, el manejo del sistema y los pasos a seguir para poder presentar la apelación antes mencionada.

- **1.** Para ingresar una apelación debe abrir un navegador de Internet, se recomienda utilizar el navegador Mozilla Firefox, el mismo debe estar disponible en su computador.
- **2.** En la barra de direcciones, ingrese al siguiente enlace: [https://servicios.educacion.gob.ec/sgd](https://servicios.educacion.gob.ec/sgd-moe-web/)[moe-web/,](https://servicios.educacion.gob.ec/sgd-moe-web/) el aspirante debe ingresar su usuario y contraseña, el mismo que utilizó en todo el desarrollo del concurso:

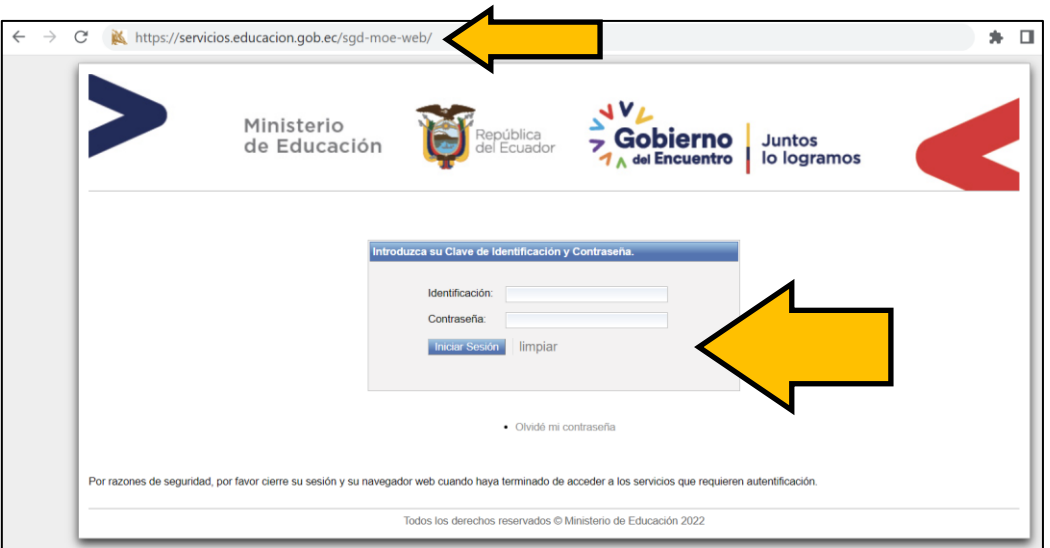

**3.** Una vez que el usuario ingrese al sistema, se desplegará el menú principal con los diferentes procesos en los que el aspirante ha participado; dentro del menú "MÉRITOS" el aspirante debe dar clic en **la RECEPCIÓN APELACIÓN**:

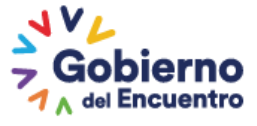

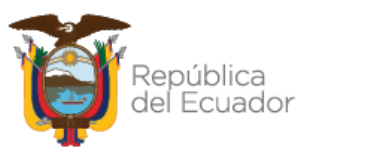

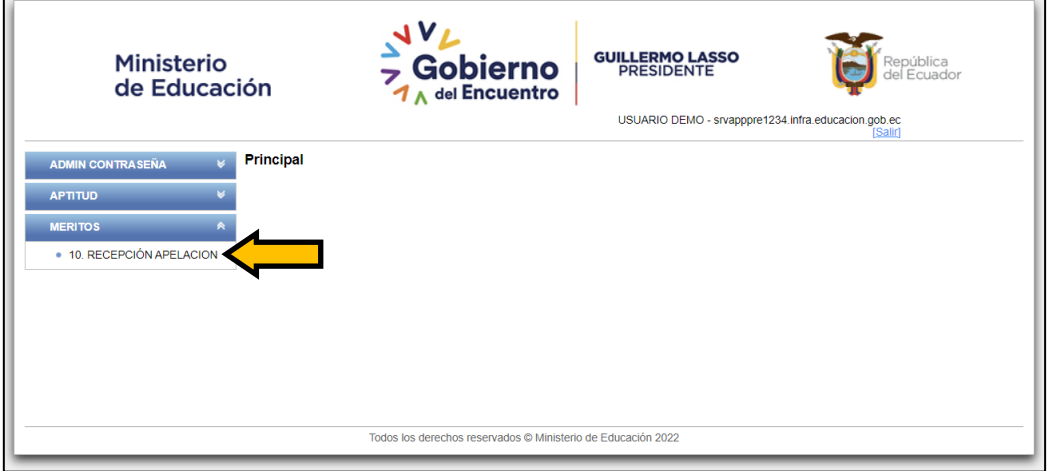

**4.** El sistema mostrará al aspirante una pantalla en donde deberá elegir el concurso CMOD, posterior a esta acción el sistema desplegará el listado de instituciones educativas en las que realizó su postulación:

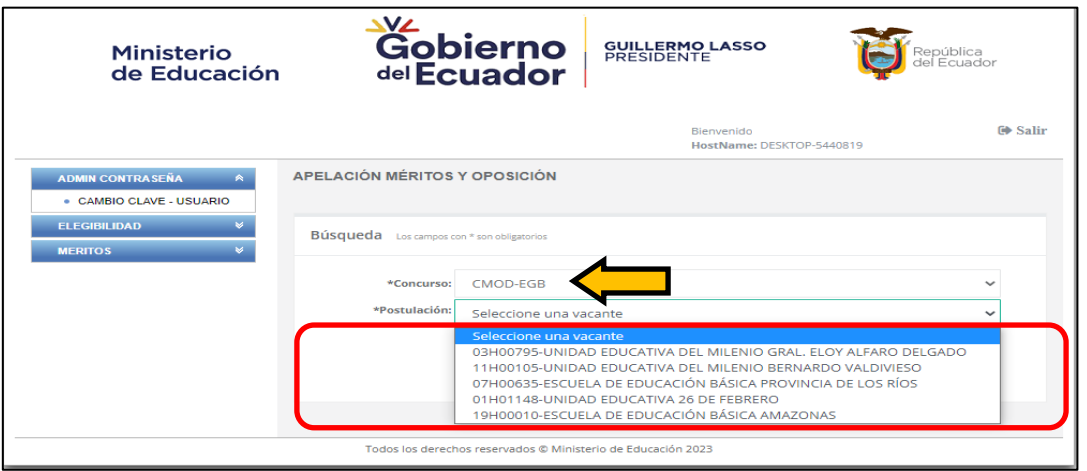

**5.** El aspirante deberá seleccionar **una (1)** de las instituciones educativas y dar clic en **BUSCAR**  para que el sistema despliegue la información de los ganadores asignados a la institución educativa:

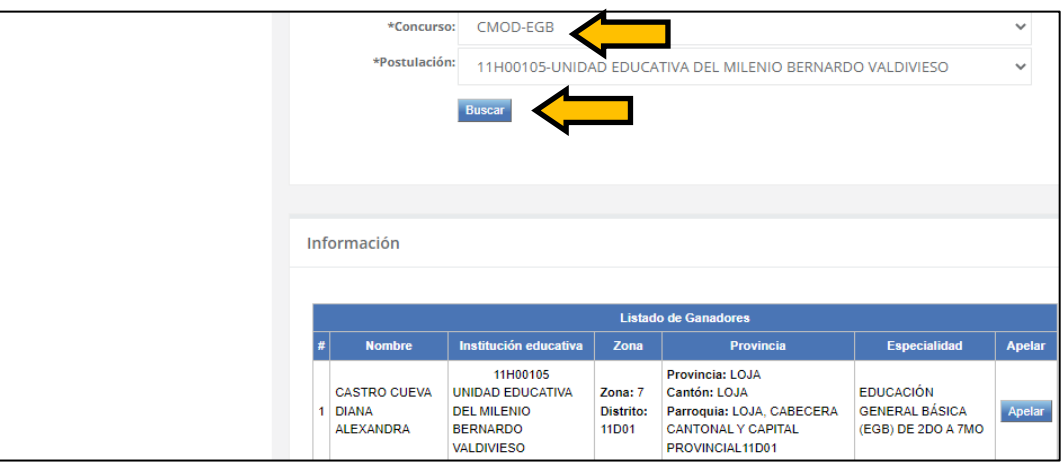

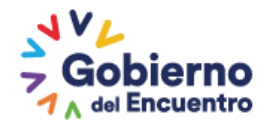

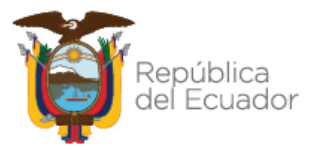

**6.** Para iniciar la apelación deberá seleccionar el botón **APELAR** que se encuentra en la parte derecha de la información del ganador, el sistema le mostrará la siguiente pantalla, en la cual deberá presionar el botón **ACEPTAR** para continuar, caso contrario deberá presionar el botón **CANCELAR**:

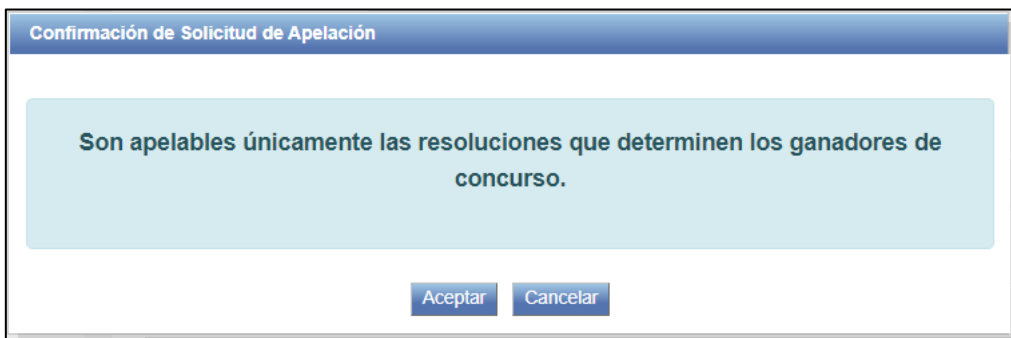

**7.** El sistema mostrará los datos de la vacante y ganador a quienes usted presentará su apelación, lea detenidamente antes de continuar:

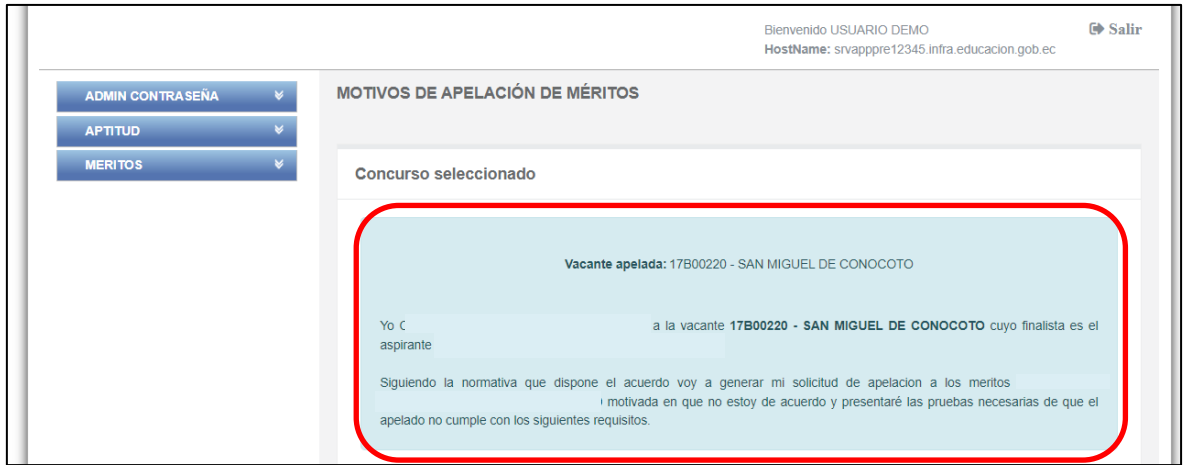

**8.** El sistema permitirá seleccionar los parámetros sobre los cuales se podrá solicitar apelación a los méritos del ganador de concurso, estos son: formación continua, formación académica, experiencia laboral, publicaciones, así como a puntajes como bonificación (si aplica).

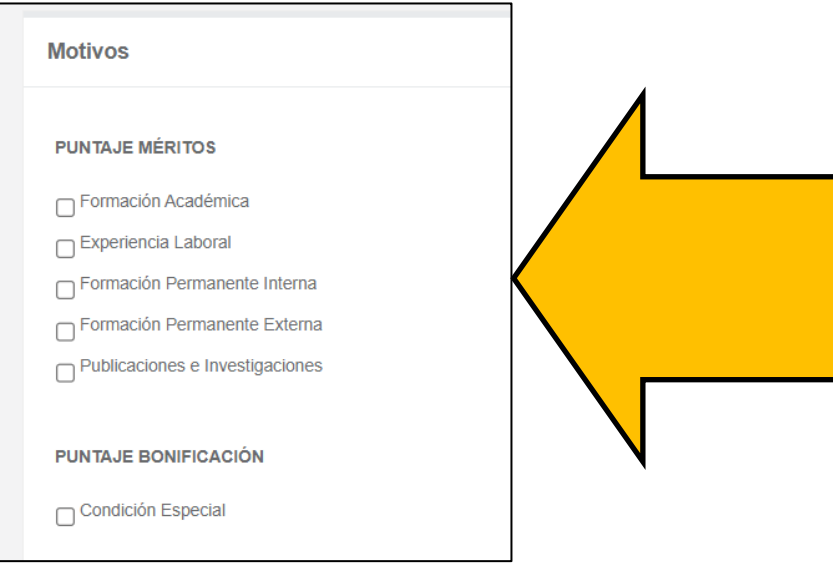

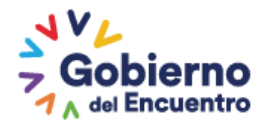

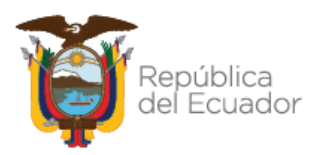

**9.** Al seleccionar el parámetro sobre el que se apelará, el sistema **le solicitará confirmar si cuenta con la documentación que sustente la apelación presentada, activando la casilla respectiva**, posterior a esto deberá presionar el botón **ACEPTAR** para continuar, caso contrario deberá presionar el botón **CANCELAR**:

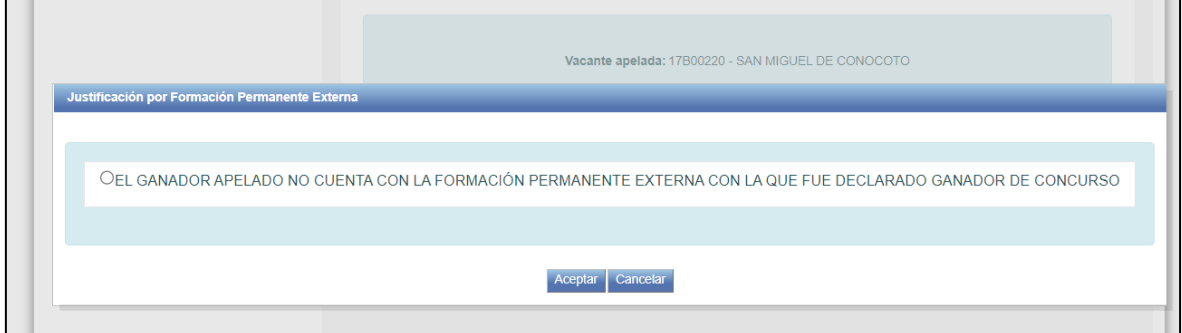

**10.** Una vez realizada la selección de los parámetros sobre los cuales se desea apelar al ganador de la partida, el apelante deberá cargar la documentación que respalde su solicitud, para lo cual deberá presionar sobre el botón **AÑADIR** y seleccionar el archivo a cargar.

**NOTA:** Antes de continuar, recuerde que debe presentar toda la documentación que demuestre que el ganador no cumple o no cuenta con los méritos seleccionados, los cuales le permitieron tener la condición de ganador al docente apelado:

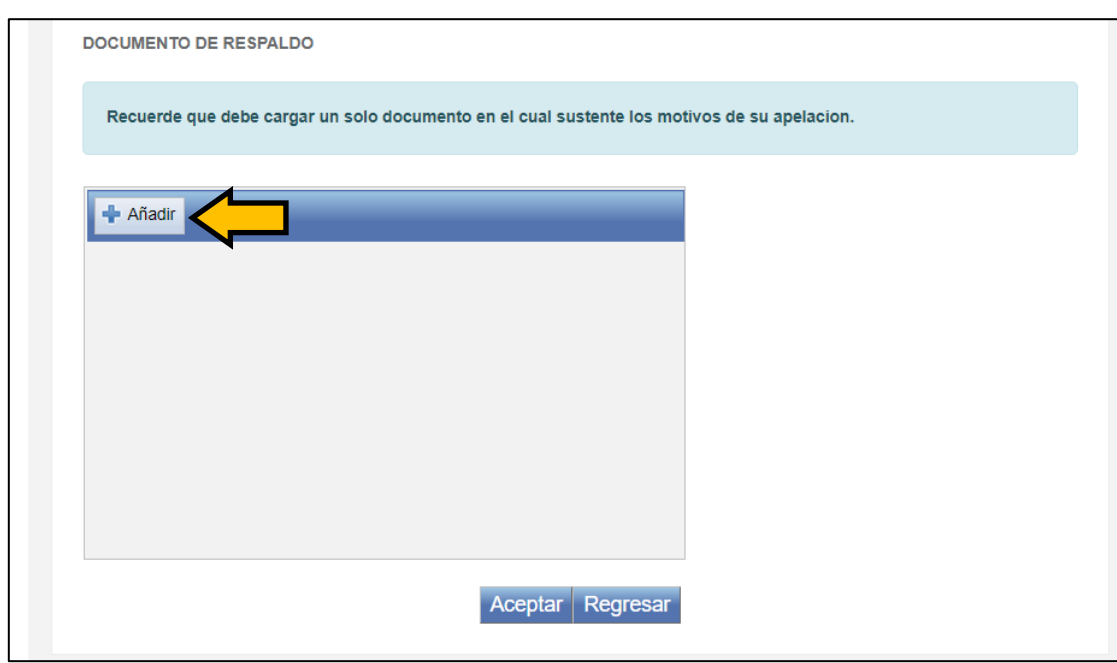

El documento a cargar debe recopilar toda la documentación que demuestre la apelación, en un solo archivo en formato PDF de máximo 2Mb de tamaño.

Si por error seleccionó el archivo incorrecto, usted puede utilizar el botón **BORRAR ARCHIVO:**

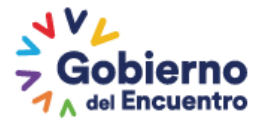

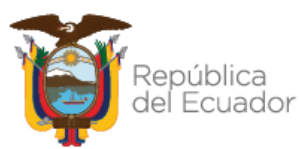

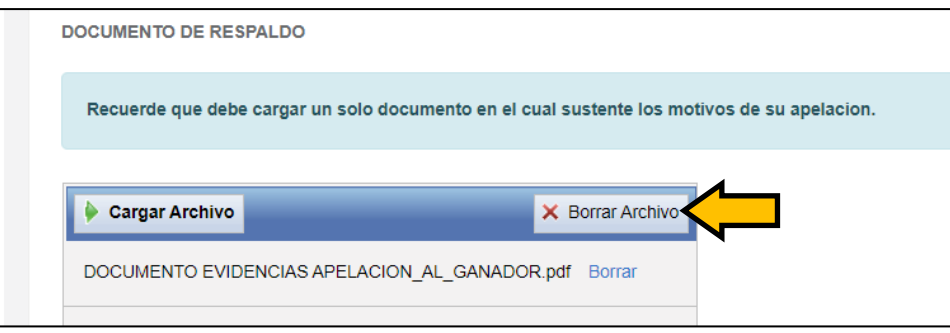

**11.** Una vez seleccionado el documento, presione en el botón **CARGAR ARCHIVO** y luego en el botón **ACEPTAR**.

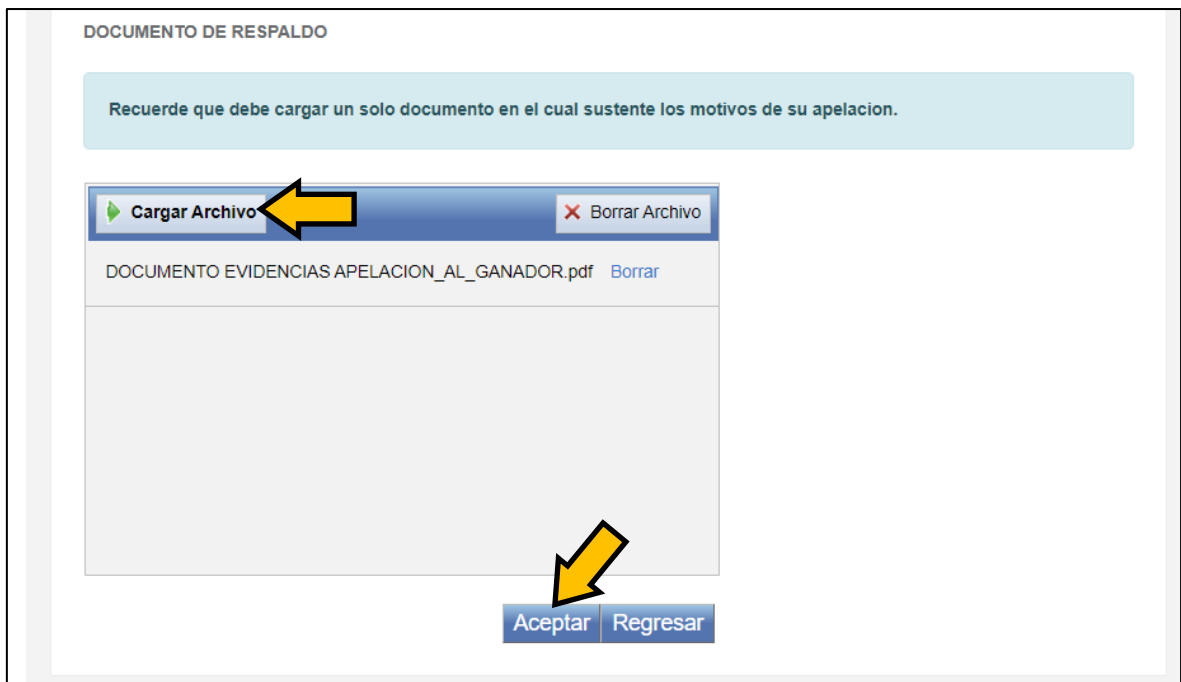

**12.** El sistema mostrará los términos y condiciones previos a la finalización del proceso de apelación, los cuales deben ser aceptados por el solicitante, presionando la casilla correspondiente; posterior esto finalizará la solicitud de apelación dando clic en **ACEPTAR**:

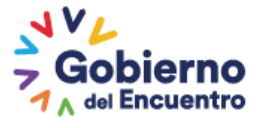

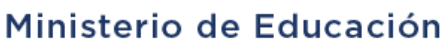

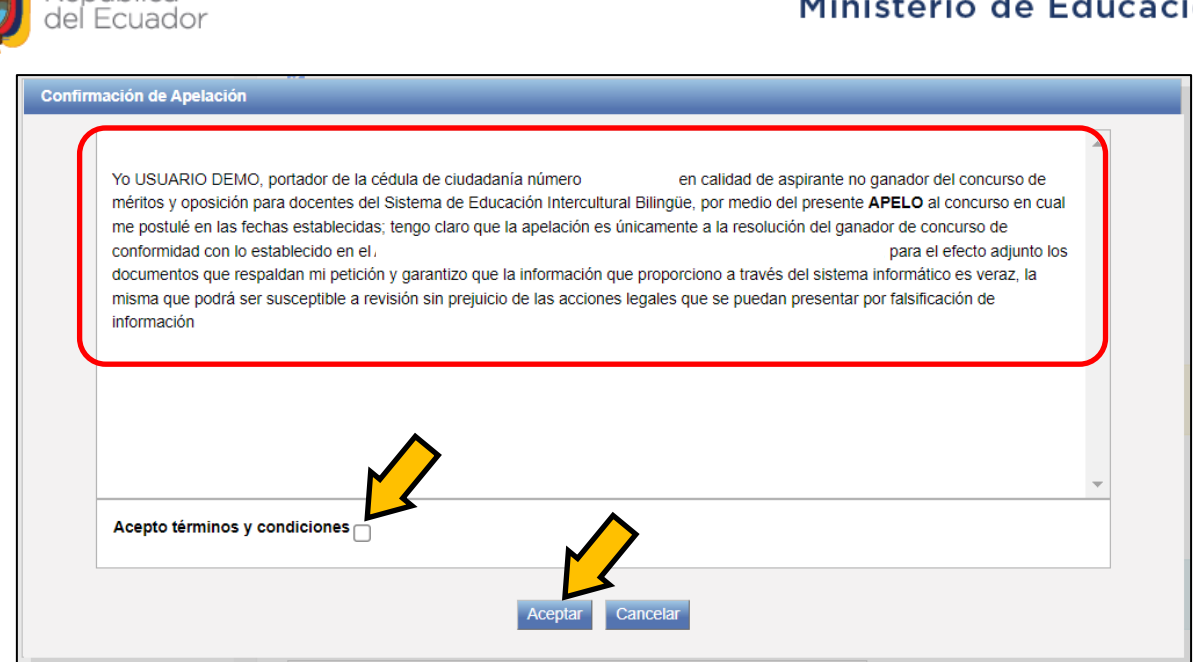

**13.** Conforme lo manifiesta el Acuerdo Ministerial No. MINEDUC-MINEDUC-2023-00006-A, los aspirantes podrán únicamente apelar a una de las vacantes seleccionadas durante, por lo que en el caso de que intente ingresar una nueva apelación, el sistema le presentará el siguiente mensaje:

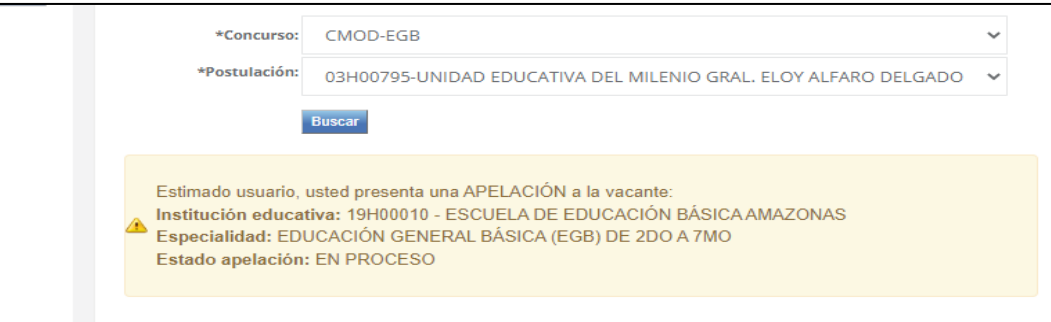

NOTA: El proceso de apelación no es una segunda recalificación y no modificará la calificación del docente apelante.

Se revisará la información del ganador de la vacante, por lo tanto la información que cargue en el sistema debe respaldar documentadamente el motivo de la apelación.

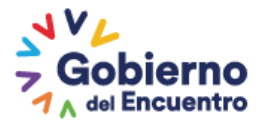

epública